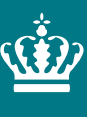

**Ministeriet for Fødevarer,** Landbrug og Fiskeri Landbrugsstyrelsen

# **Vejledning til eksportanmeldelse i TRACES NT**

Version 9

oktober 2023

Vejledning til eksportanmeldelse i TRACES NT

Denne vejledning er udarbejdet af Landbrugsstyrelsen i oktober 2021 og opdateret i oktober 2023

Foto: [Navn] © Landbrugsstyrelsen

Ministeriet for Fødevarer, Landbrug og Fiskeri Landbrugsstyrelsen Nyropsgade 30 1780 København V Tlf.: 33 95 80 00 E-mail: [mail@lbst.dk](mailto:mail@lbst.dk) [www.lbst.dk](http://www.lbst.dk/)

ISBN [0000-0000-0000]

# **Indhold**

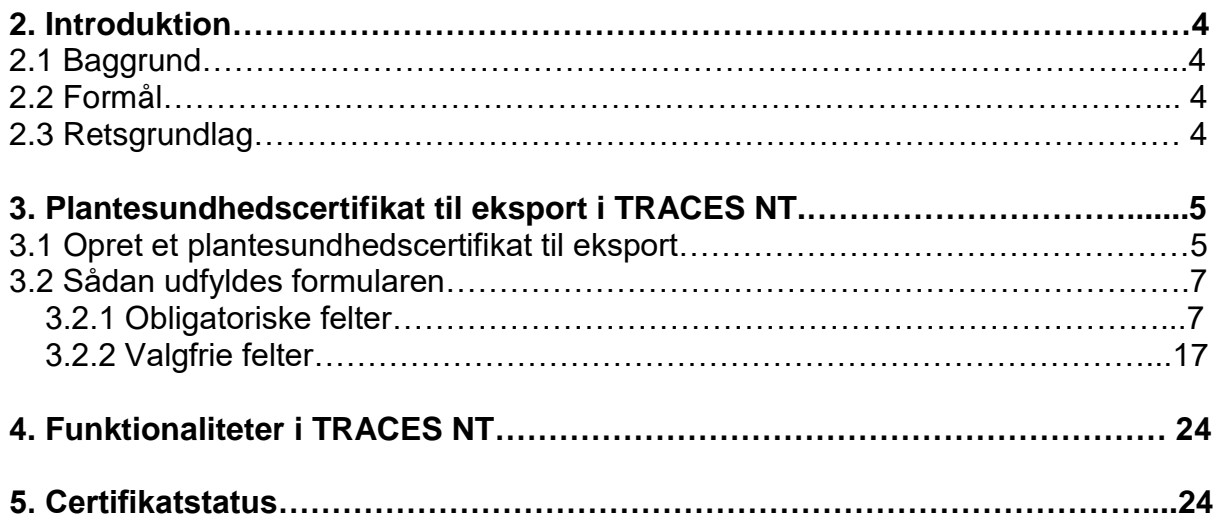

### **2. Introduktion**

### **2.1 Baggrund**

Ved eksport eller reeksport, fra Danmark til lande uden for EU, skal planter og planteprodukter være ledsaget af et plantesundhedscertifikat<sup>1</sup>, hvis importlandet stiller krav om det. Plantesundhedscertifikatet attesterer, at varen opfylder importlandets plantesundhedsmæssige krav.

Plantesundhedscertifikater oprettes elektronisk og udstedes af Landbrugsstyrelsen.

Nogle lande kan modtage elektroniske plantesundhedscertifikater, mens andre lande fortsat vil skulle modtage plantesundhedscertifikater i fysisk papirformat. Fælles for alle plantesundhedscertifikater er, at de skal oprettes i databasen TRACES NT, som også kaldes TRACES. Herfra kan certifikaterne enten sendes elektronisk til modtagerlandet med digital signatur eller printes på vandmærkepapir, med fysisk stempel og underskrift fra Landbrugsstyrelsen.

Det har fra 1. oktober 2022 været obligatorisk at ansøgninger om udstedelse af plantesundhedscertifikater sker via TRACES.

#### **2.2 Formål**

Denne vejledning henvender sig til virksomheder, som eksporterer planter og planteprodukter fra Danmark til lande uden for EU. I vejledningen og i TRACES vil betegnelserne 'operatør' og 'eksportør' forekomme. Begge betegnelser refererer til virksomheder, som eksporterer planter og planteprodukter til lande uden for EU.

Vejledningen beskriver, hvordan du som eksportør opretter et plantesundhedscertifikat til eksport i TRACES. Vær opmærksom på at der løbende vil være ændringer i vejledningen, som ligger på hjemmesiden. Større opdateringer vil vi melde ud via "Faglige meddelelser".

"Vejledning til registrering i TRACES NT" og videoer mm finder du på [Landbrugssty](https://lbst.dk/virksomheder/import-og-eksport/eksport-ud-af-eu-plantesundhed/traces-nt/)[relsens hjemmeside](https://lbst.dk/virksomheder/import-og-eksport/eksport-ud-af-eu-plantesundhed/traces-nt/) under eksport.

Læs også den faglige meddelelse:

[Vigtige erfaringer fra arbejdet med TRACES NT og ePhyto](https://lbst.dk/nyheder/nyhed/nyhed/vigtige-erfaringer-fra-arbejdet-med-traces-nt-og-ephyto)

#### **2.3 Retsgrundlag**

Retsgrundlaget for elektronisk eksportanmeldelse i TRACES er følgende:

[Bekendtgørelse om eksport og udførsel af planter og planteprodukter m.v. a](https://www.retsinformation.dk/eli/lta/2021/2230)f 1. december 2021.

Kontrolforordningen - [Europa-Parlamentets og Rådets forordning](https://eur-lex.europa.eu/legal-content/DA/TXT/?uri=CELEX%3A32017R0625) (EU) 2017/625 af 15. marts 2017

Plantesundhedsforordningen - [Europa-Parlamentets og Rådets forordning](https://eur-lex.europa.eu/legal-content/da/TXT/?uri=CELEX%3A32016R2031) (EU) 2016/2031 af 26. ok[tober 2016](https://eur-lex.europa.eu/legal-content/da/TXT/?uri=CELEX%3A32016R2031)

 $\overline{a}$ 1 Jf. Artikel 100-102 i Plantesundhedsforordningen - [Europa-Parlamentets og Rådets forordning](https://eur-lex.europa.eu/legal-content/DA/TXT/PDF/?uri=CELEX:32016R2031&from=da) (EU) 2016/2031 af 26. oktober 2016

# **3. Plantesundhedscertifikat til eksport i TRACES NT**

Eksportdelen af TRACES er tilgængelig for EU-medlemsstaterne (EU MS). Det betyder, at virksomheder, som anmelder eksport, kan indtaste oplysningerne til certifikatet direkte i systemet. Landbrugsstyrelsen kan derefter sagsbehandle og udstede certifikater direkte fra systemet.

Når du anmelder din eksport i TRACES skal du vedhæfte de nødvendige dokumenter vedrørende eksporten. I TRACES angiver du hvor din vare befinder sig, og hvornår du evt. ønsker varen kontrolleret.

Kævler: Når der er tale om eksport af kævler, skal anmeldelse af eksportkontrollen fortsat sendes på mail til lokalafdelinger med cc til [sundhedfroe@lbst.dk.](mailto:sundhedfroe@lbst.dk) Det endelige certifikat anmeldes i TRACES, som beskrevet i denne vejledning.

Hvis varen sendes til et importland, som kan modtage elektroniske plantesundhedscertifikater, vil plantesundhedscertifikatet blive sendt elektronisk. Til øvrige lande vil du få tilsendt et fysisk plantesundhedscertifikat, som er underskrevet og stemplet af Landbrugsstyrelsen, og udskrevet på vandmærkepapir. Har du brug for kopier af plantesundhedscertifikatet, kan du selv printe dem fra TRACES.

Det fysiske certifikat fungerer som en ekstra sikkerhed i en overgangsperiode. Det følger varen til importlandet, så det er tilstede, hvis der opstår udfordringer med det elektronisk fremsendte plantesundhedscertifikat.

Vær opmærksom på, at et fysisk originalt plantesundhedscertifikat, skal være udstedt på vandmærkepapir af Landbrugsstyrelsen, samt være stemplet og underskrevet af Landbrugsstyrelsen.

Få lande, som Storbritannien, Panama og Argentina, har meddelt at det fysiske certifikat ikke er nødvendigt. Vi udsteder derfor ikke fysiske certifikater på varer, som skal til disse lande.

En række lande arbejder på at indføre ePhyto. Vi forventer derfor, at brugen af ePhyto vil accelerere de kommende år.

[Her finder du information om de lande, som har tilkendegivet, at de arbejder på](https://www.ephytoexchange.org/landing/) at im[plementere elektroniske plantesundhedscertifikater](https://www.ephytoexchange.org/landing/)

Oprettelse og udstedelse af plantesundhedscertifikatet er opdelt i TRACES: **Del I:** Skal udfyldes af operatøren. Landbrugsstyrelsen har mulighed for at redigere i del I. Tillægserklæringen kan uploades når du opretter certifikatet, hvorefter Landbrugsstyrelsen indsætter den i del II, hvis den kan godkendes.

**Del II:** Udfyldes af Landbrugsstyrelsen. Del II omfatter sagsbehandling, godkendelse og udstedelse af plantesundhedscertifikater.

#### **3.1 Opret et plantesundhedscertifikat til eksport**

Når du vil oprette et plantesundhedscertifikat til eksport i TRACES, skal du klikke på *"Dokumenter"* og derefter på *"PHYTO"* i menuen (vælg ikke IPPC ePhyto):

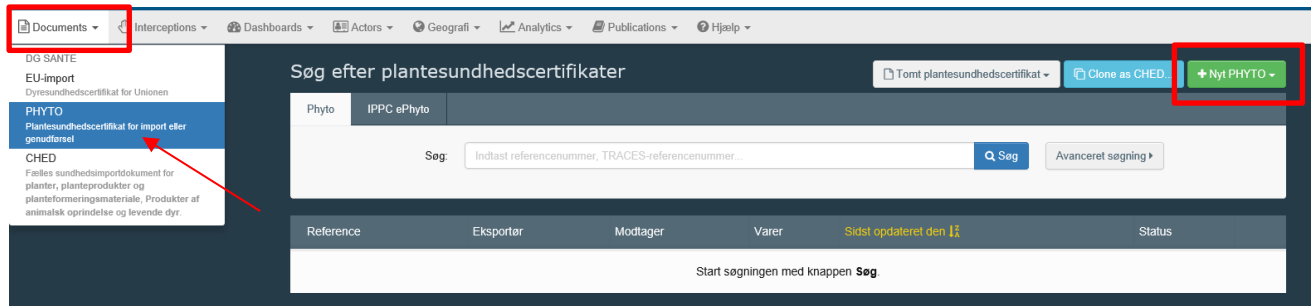

Klik på *"+ Nyt Phyto"* og vælg *+ nyt certifikat eller opret reeksport.* 

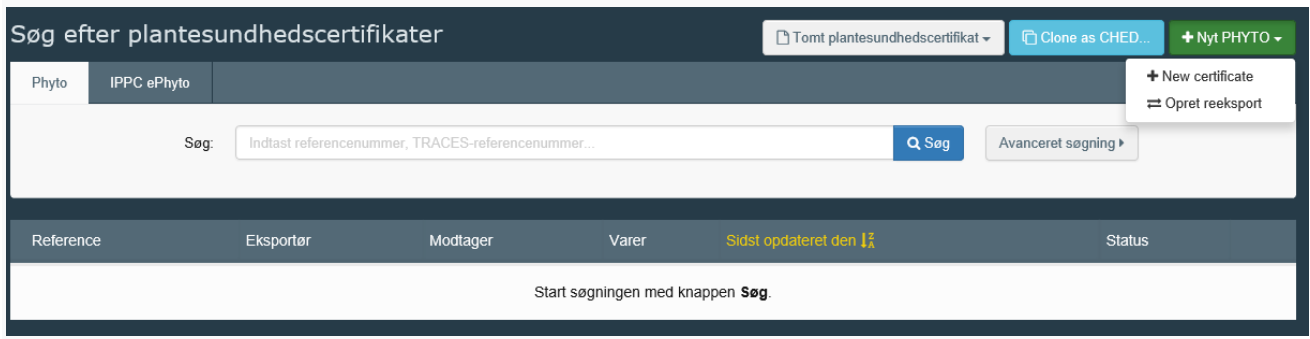

Vælger du reeksport kan du søge det original certifikat frem, hvis det er et originalt TRACES certifikat.

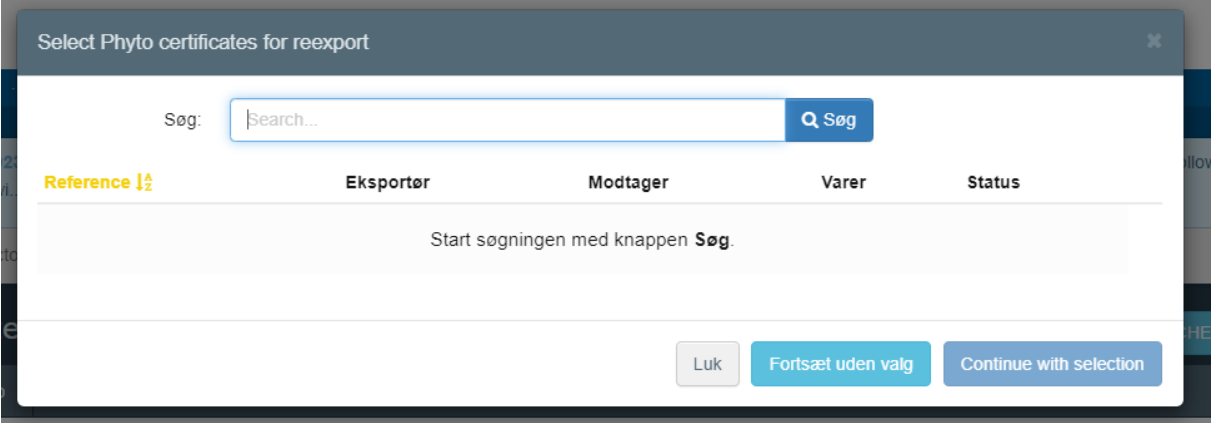

Hvis det originale certifikat ikke ligger i TRACES, så klik "Fortsæt uden valg". Herefter er det vigtigt at du uploader det originale certifikatet under "Add Accompanying Document, da et reeksportcertifikat altid skal følges af det eller de oprindelige plantesundhedscertifikater.

Når du har valgt certifikattype kommer der et pop-up-vindue. Her vælger du varen/varerne. I søgefeltet indtastes det botaniske navn (EPPO-koden) på den vare, som du vil eksportere. Når du har gjort det, vælger du det botaniske navn. Du kan også starte med at finde KN-koden. Du kan udvide KN-koden/koderne ved at klikke på *"+"* og vælge produktet ved at markere den lille boks til højre. Derefter skal du klikke på *"Udført"*. Du har nu dannet en varelinje.

#### [Du kan fremsøge toldkoder i eVITA her](https://vita.skat.dk/vita.htm)

Er der generelle spørgsmål til told og toldkoder, kan vi henvise til Toldstyrelsens Vejledning på telefon 72 22 12 02.

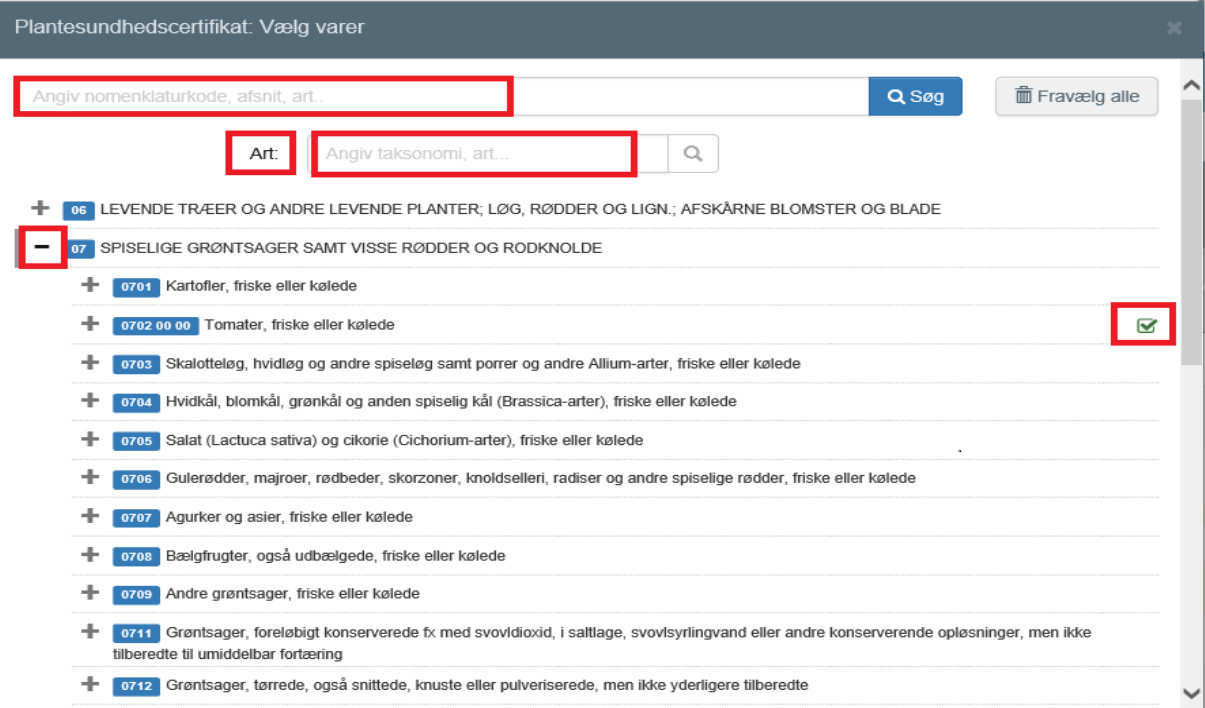

OBS: Hvis du oplever manglende EPPO-koder og/eller KN-koder, bedes du rette henvendelse til LBST på e-mail [sundhedfroe@lbst.dk.](mailto:sundhedfroe@lbst.dk) I mailen bedes du oplyse både EPPO kode og KN-koden.

Du skal forvente, at det tager ca. 2 dage inden EPPO-koderne er oprettet. TRACES benytter altid "Preferred name" fra EPPOs global database. Der kan ikke oprettes/benyttes andre navne.

Her kan [du slå "Preferred names" op](https://gd.eppo.int/)

Se eksempel på fremsøgning af art og/eller KN kode herunder:

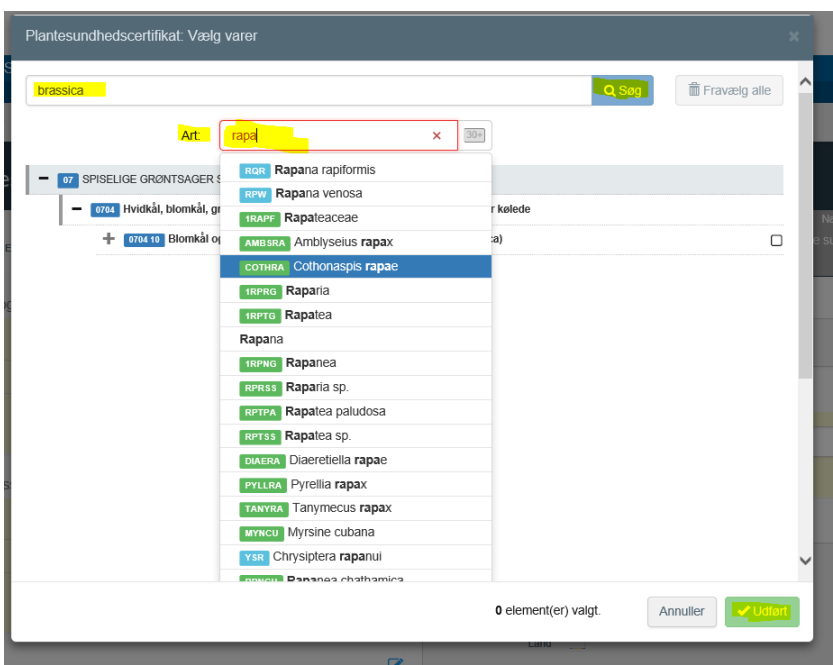

Du kan i flere tilfælde fremsøge en generel KN-kode ved at vælge "andet" under den aktuelle KN-kode. Når du har valgt den vare, du vil eksportere, bliver du omdirigeret til certifikatskærmen:

Alle kontrolanmeldelser og dokumenter skal uploades til Landbrugsstyrelsen via TRACES så vi undgår sideløbende mails. Hvis du, efter at du har sendt anmeldelsen til LBST, har ændringer til eksportanmeldelsen, skal ændringen sendes via mail. Ændringer til administrative kontroller sendes til [sundhedfroe@lbst.dk.](mailto:sundhedfroe@lbst.dk) Ændringer til fysiske kontroller sendes til den valgte lokalafdeling.

#### **Kævler er undtagelsen**

For kævlerne skal eksportkontrollen anmeldes til lokalafdelingerne. [sundhed](mailto:sundhedfroe@lbst.dk)[froe@lbst.dk](mailto:sundhedfroe@lbst.dk) sættes altid cc. Eksportøren anmelder det endelige plantesundhedscertifikat på kævler i TRACES og sender det til godkendelse til Augustenborg. Husk at vælge Augustenborg som "Control Authority"

#### **3.2 Sådan udfyldes certifikatet i TRACES**

Bemærk at alle felter markeret med en rød stjerne \* er obligatoriske

### **3.2.1 Obligatoriske felter\***

#### **Felt 1 - Eksportørens navn og adresse:**

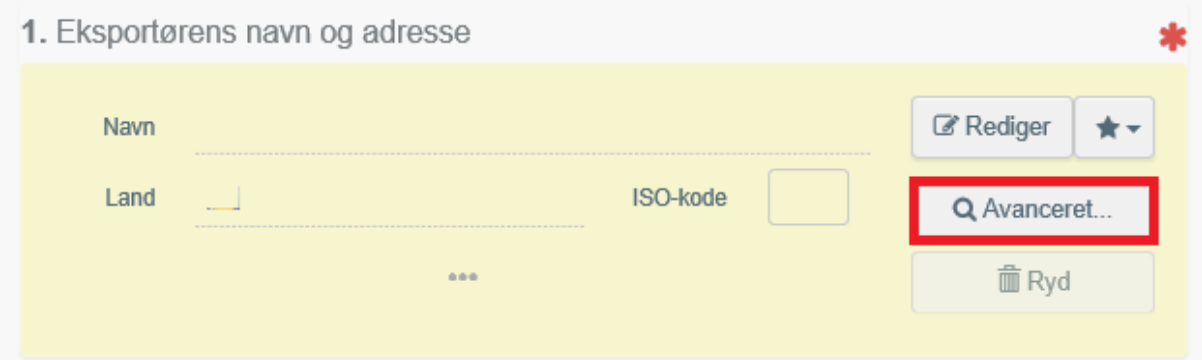

Når du udfylder dette felt, har du mulighed for:

• at skrive DK som ISO-kode og skrive eksportørens navn eller adresse. Den specifikke virksomhed vælges fra rullemenuen.

Vigtigt - ISO-koden skal altid være DK. Hvis der står noget andet, sendes certifikatet ikke til godkendelse hos de danske myndigheder og vi modtager ikke din anmeldelse.

• at vælge en operatør fra listen "Favorit Operatører" ved at klikke på den grå stjerne;

• at lave en "avanceret søgning" ved hjælp af de tilsvarende filtre for at indsnævre søgningen.

Hvis du eksporterer en vare for en virksomhed i et andet land, f.eks. NL, skal du udfylde eksportørens navn med din c/o adresse

# **Vigtigt:**

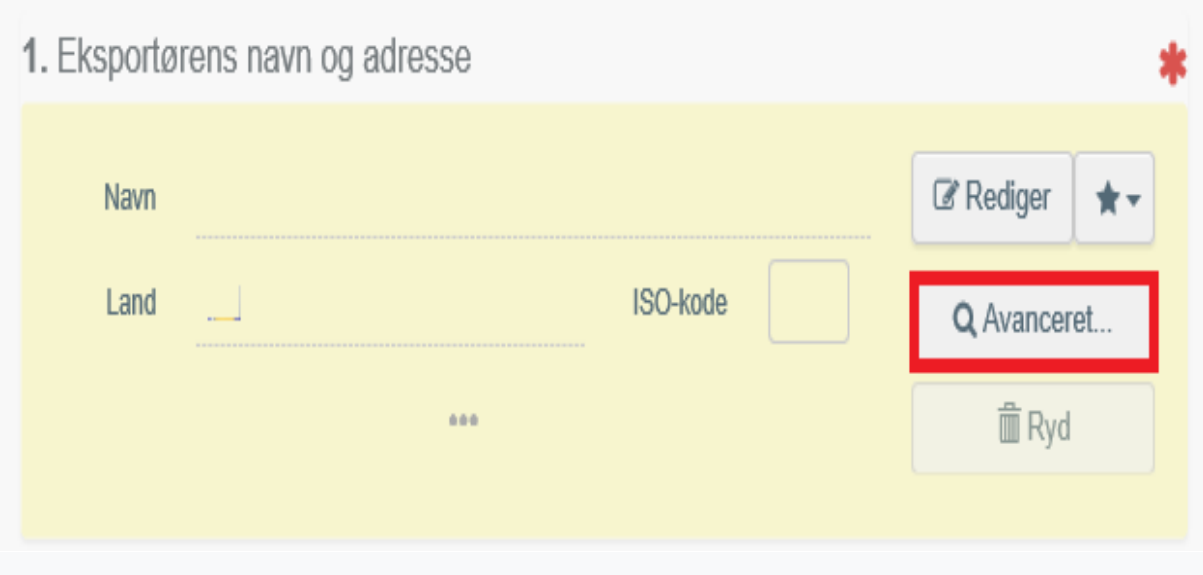

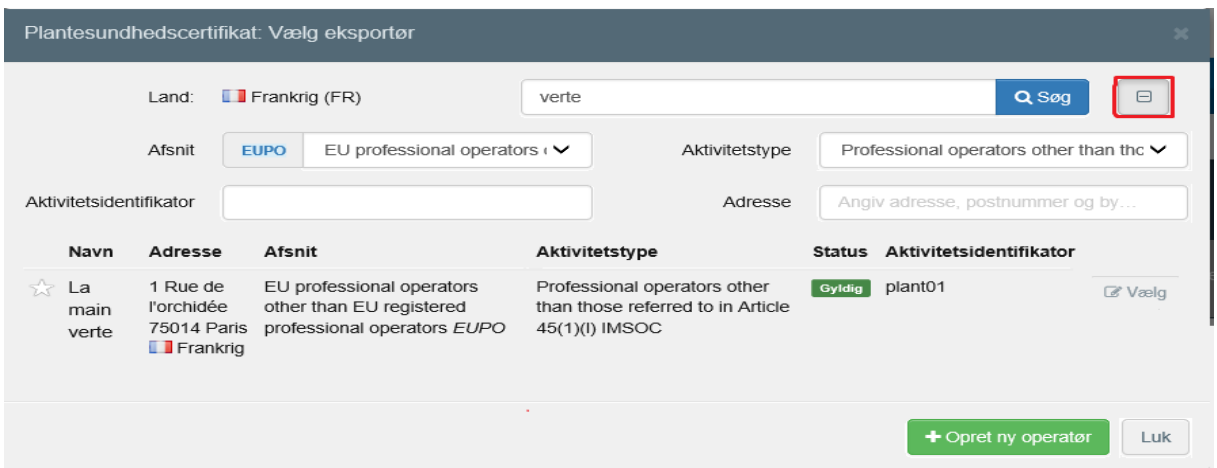

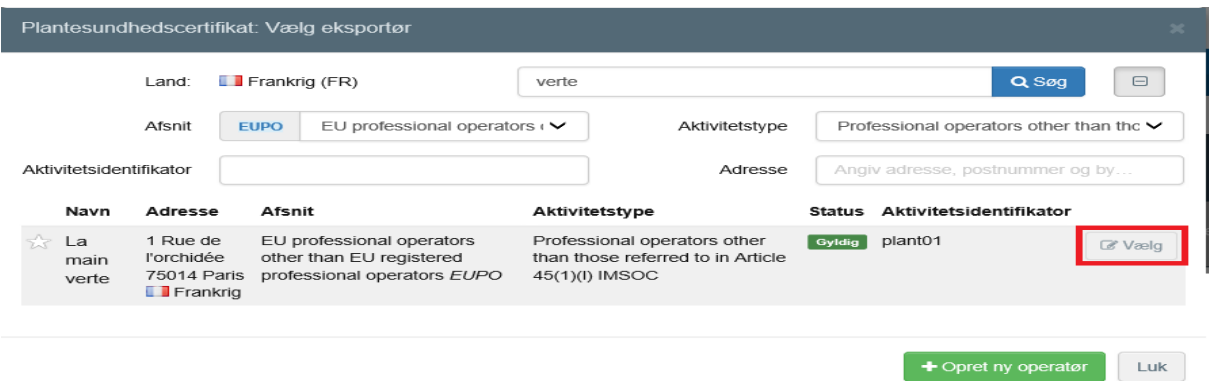

Når du har fremsøgt eksportøren, skal du klikke på *"Vælg". "Navn*", "*Land"* og "*ISOkode*" udfyldes automatisk inde i kassen.

I eksemplet er der angivet en virksomhed med adresse i et andet land end Danmark. C/o-adressen og *ISO-koden* skal være Dansk/DK.

I eksemplet har eksportøren fransk adresse, og "*ISO-kode*" er FR. ISO-koden er afgørende for hvilket land certifikatet sendes til godkendelse hos. FR skal derfor ændres til DK.

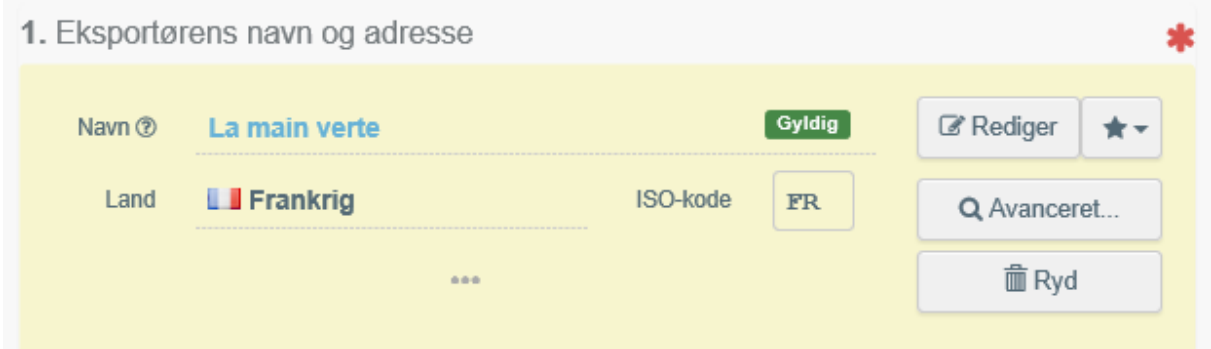

Hvis eksportøren ikke er registreret i systemet, har du mulighed for at oprette en ny eksportør ved at klikke på *"Avanceret søgning"*. Søg efter eksportøren. Hvis du er sikker på at eksportøren ikke kan findes, kan du vælge *"+opret ny operatør"*. Vær opmærksom på at den samme eksportør ikke må oprettes to gange, da det giver udfordringer.

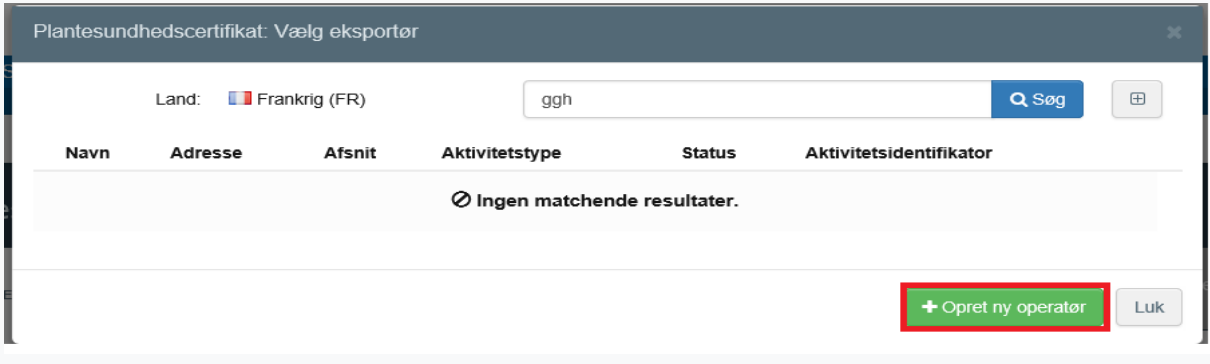

Det er også muligt at klikke på *"Rediger"* for at ændre indholdet i boksen, eller slette den helt, og vælge en anden eksportør ved at klikke på knappen *"Ryd".*

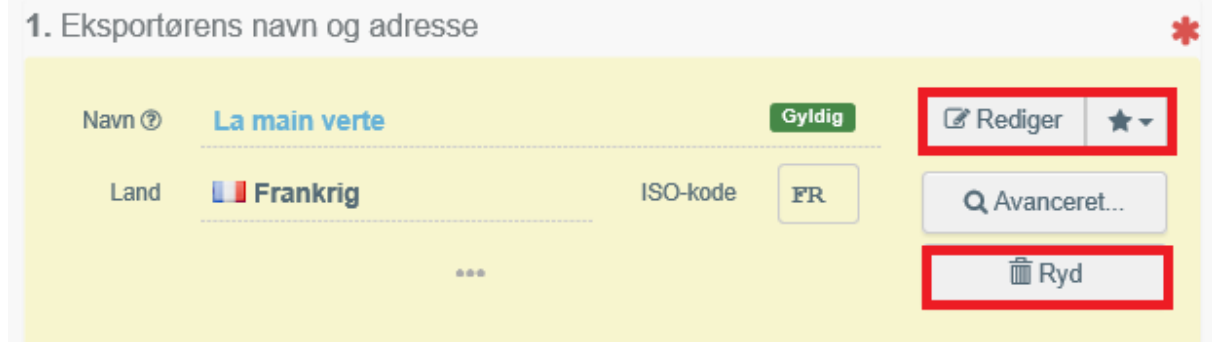

# **Felt 2.b - Lokalt referencenummer:**

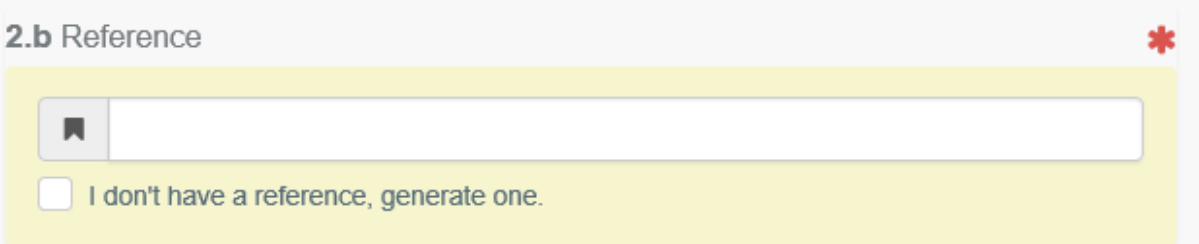

Felt 2B er et af de få fritekstfelter, som findes i TRACES. Det kan benyttes til egen reference. Referencer fra dette felt påføres fakturaen.

Hvis du sender certifikatet til LBST med "Kladde" forrest i feltet, arbejder vi ikke på certifikatet før du har fjernet "Kladde". Du kan benytte muligheden hvis du f.eks. vil sende en kladde (draft) til din handelspartner.

Du kan også markere feltet "Jeg har ikke en reference; generér en", hvorved der automatisk genereres et unikt referencenummer for det certifikat, du opretter.

2)

#### **Felt 3 - Navn og adresse på modtageren:**

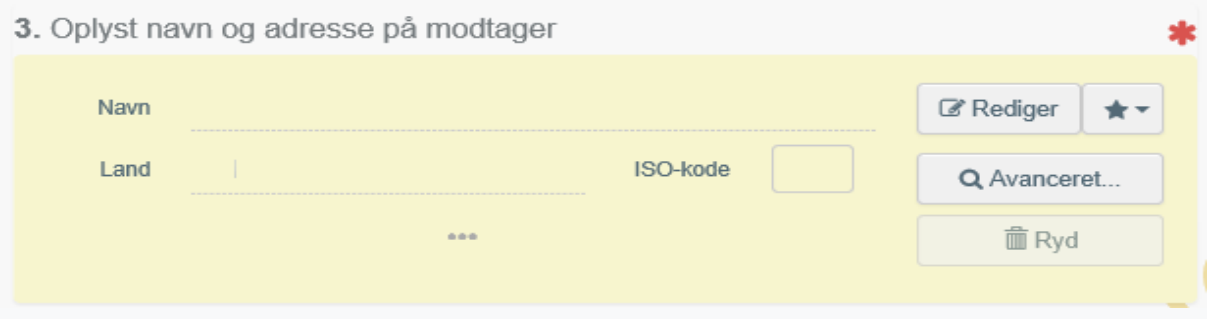

Følg proceduren beskrevet for felt 1 for at udfylde felt 3. Husk, at du kan oprette en ny modtager, hvis denne ikke findes i systemet. Det er ikke muligt frit at vælge adressen, da postnumre og bynavne er faste. Det er, ifølge vores oplysninger, ikke et krav, at importørens adresse i plantesundhedscertifikatet skal være identisk med remburser.

#### Angående remburser og plantesundhedscertifikater

Nogle varer handles med remburs, som er en kreditaftale. Ifølge vores informationer er det ikke nødvendigt, at adressen i en remburs er identisk med adressen i et plantesundhedscertifikat. Adressen kan endda være en helt anden, så længe landet er det samme som importlandet i rembursen. Forholdet er reguleret internationalt i UCP 600 artikel 14 J:

*"When the addresses of the beneficiary and the applicant appear in any stipulated document, they need not be the same as those stated in the credit or in any other stipulated document, but must be within the same country as the respective addresses mentioned in the credit. Contact details (telefax, telephone, email and the* 

*like) stated as part of the beneficiary's and the applicant's address will be disregarded. However, when the address and contact details of the applicant appear as part of the consignee or notify party details on a transport document subject to articles 19, 20, 21, 22, 23, 24 or 25, they must be as stated in the credit."*

#### **Felt 4 -** P**lantebeskyttelsesorganisation:**

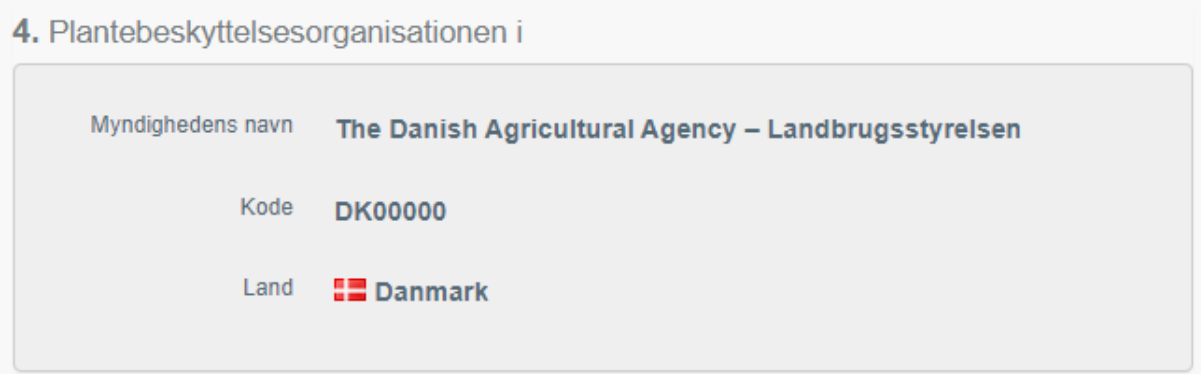

Feltet udfyldes automatisk afhængigt af hvilken *"ISO-kode"*, der er valgt i felt 1.

I Danmark er Plantebeskyttelsesorganisationen, også kaldet Plantesundhedsmyndigheden, Landbrugsstyrelsen.

#### **Felt 4 -** P**lantebeskyttelsesorganisation:**

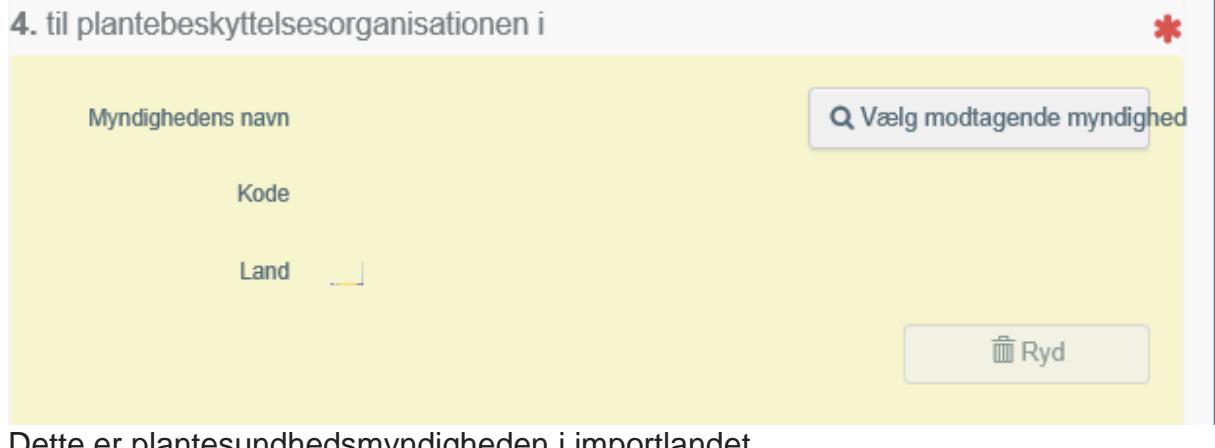

Dette er plantesundhedsmyndigheden i importlandet.

For at udfylde feltet, skal du klikke på *"Vælg modtagende myndighed"* og vælge landet og rollen *"CCA-Central kompetent myndighed"* fra den avancerede søgning. Klik på *"Vælg"*, og feltet udfyldes med detaljerne for plantesundhedsmyndigheden.

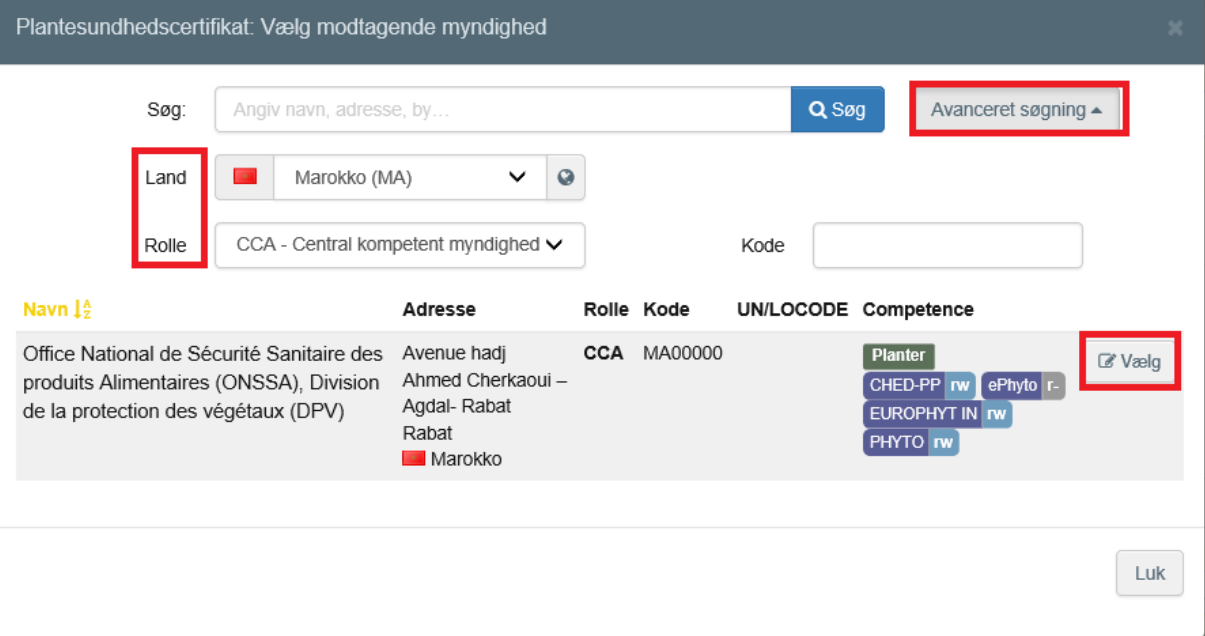

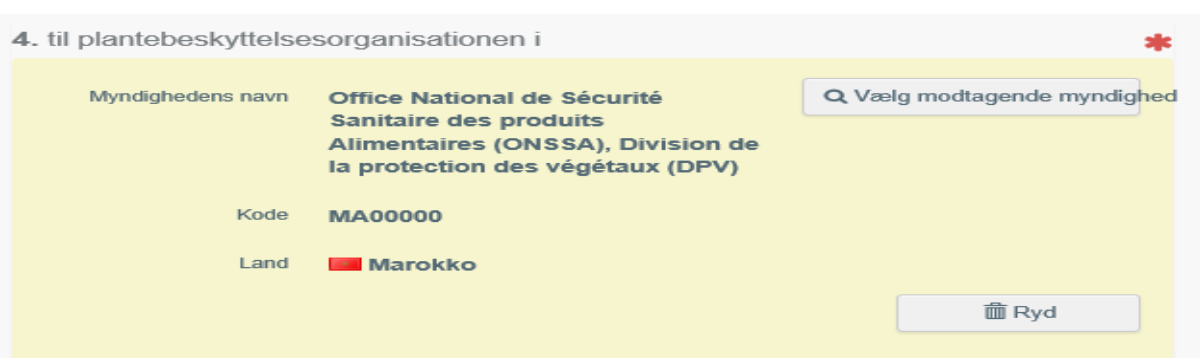

# **Felt 6 - Oplyst transportmiddel:**

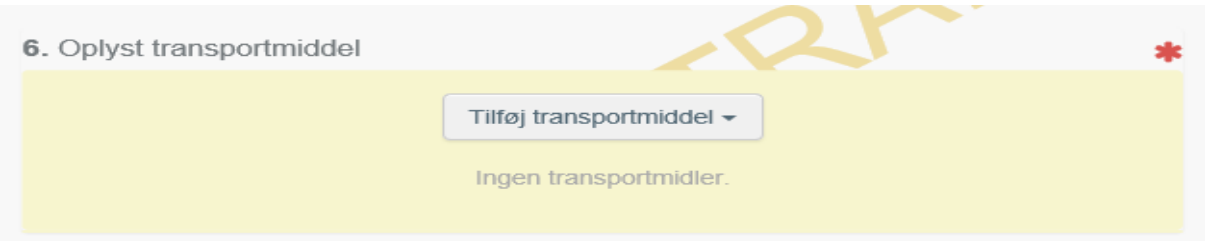

For at udfylde dette felt skal du klikke på *"Tilføj transportmidler"* og vælge transporttypen.

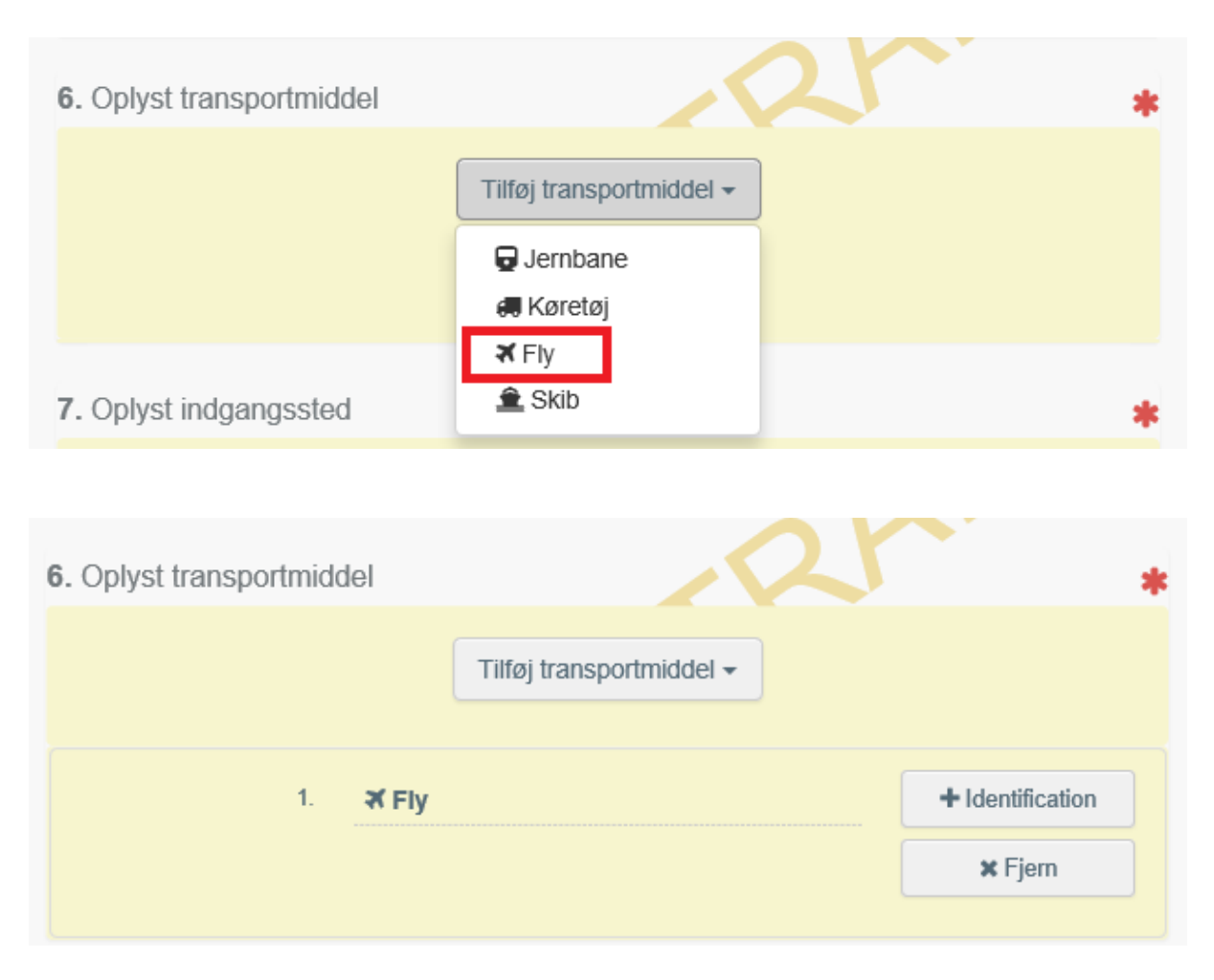

Det er muligt at udfylde yderligere oplysninger om transporten ved at klikke på *"+Identifikation"*. Flere transportmidler kan tilføjes ved at gentage denne proces.

# **Felt 7 - Oplyst indgangssted:**

For at udfylde denne boks skal du vælge land.

Det er i mange tilfælde kun muligt at vælge et helt land som indgangssted, og ikke et specifikt grænsekontrolsted. For enkelte lande er det dog muligt, at finde specifikke grænsekontrolsteder. I de tilfælde kan man benytte muligheden UN/LOCODE

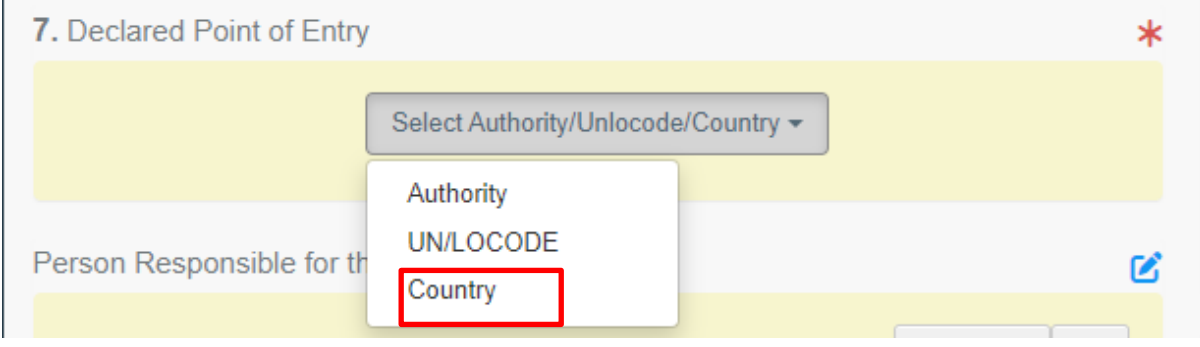

### **Felt 8 - Beskrivelse af varen:**

Det er vigtigt at få alle informationer ind i plantesundhedscertifikatet. Hvis ikke det er muligt kan der alternativt uploades et dokument med yderligere informationer, som vi kan henvise til i certifikatet. Alle varer skal dog fremgå af certifikatet i TRACES.

Hvis et certifikat har mange varebeskrivelser kan en af følgende muligheder benyttes:

**1.** Oprette en varelinje for hver enkelt eksportvare. Nu har du alle plantesundhedsoplysninger i plantesundhedscertifikatet og der er ikke behov for yderligere vedhæftelser.

TRACES gør det muligt, at kopiere varelinjer. Når du har oprettet en varelinje med alle de oplysninger, som er ens for de følgende varelinjer, kan du kopiere linjen og derefter fylde de supplerende oplysninger ind.

**2.** Oprette en overordnet KN-kode, som dækker dine varer. Det kan være at du har behov for flere KN-koder. Under varelinjen for den overordnede KN-kode kan du under EPPO-koder fremsøge de enkelte plantearter/slægter, og fylde informationer om samlet antal og vægt mm ind. I tillægserklæringsfeltet kan vi henvise til en vedhæftelse, ved at skrive "please see attachment". Vedhæftelsen specificerer forsendelsens indhold yderligere.

**3.** TRACES har udviklet en Excel-skabelon, hvori der kan indtastes varespecifikationer. Informationerne kan efterfølgende overføres til TRACES. Skabelonen findes i TRACES under punkt 8, "

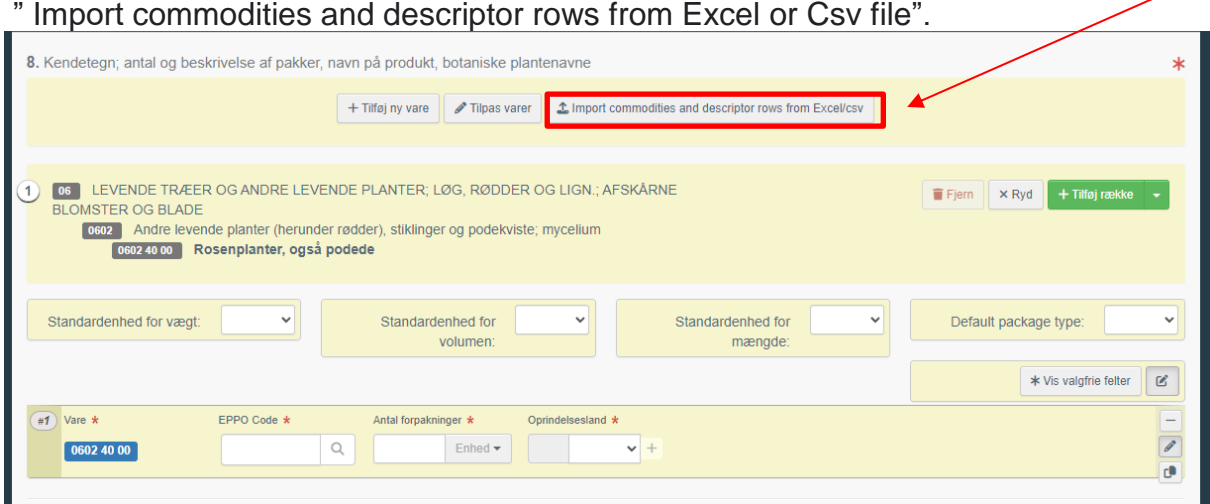

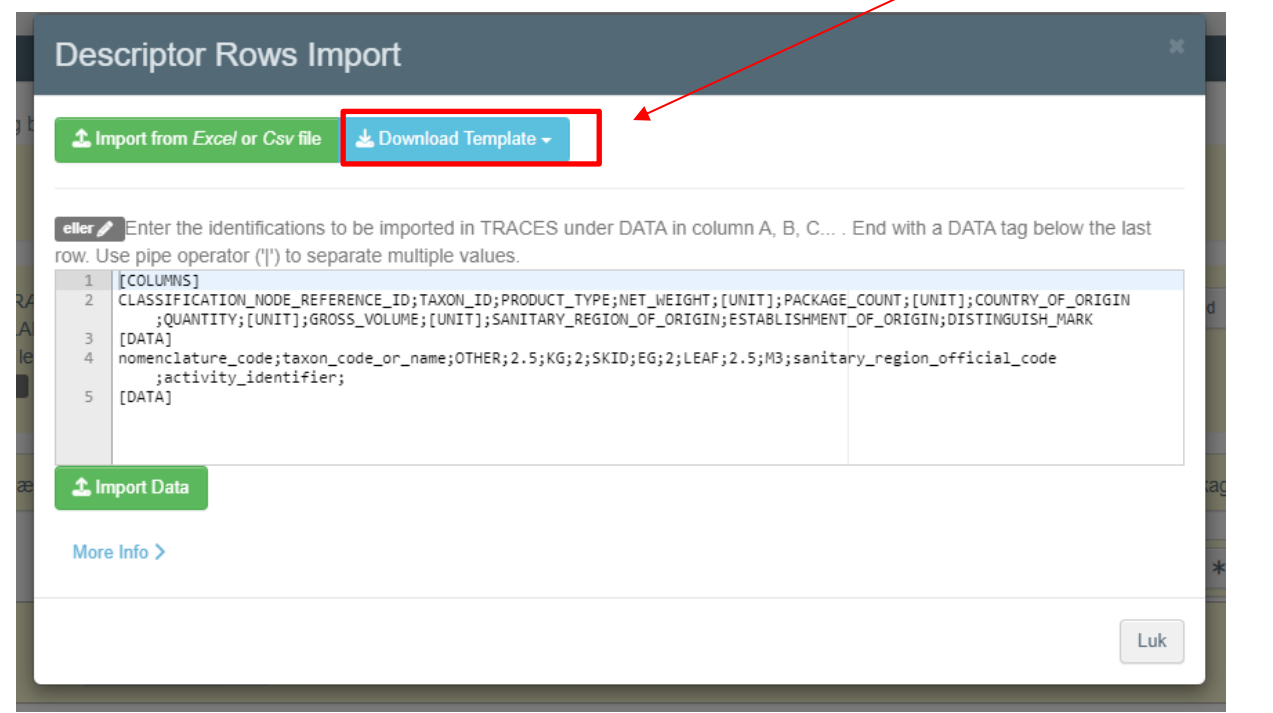

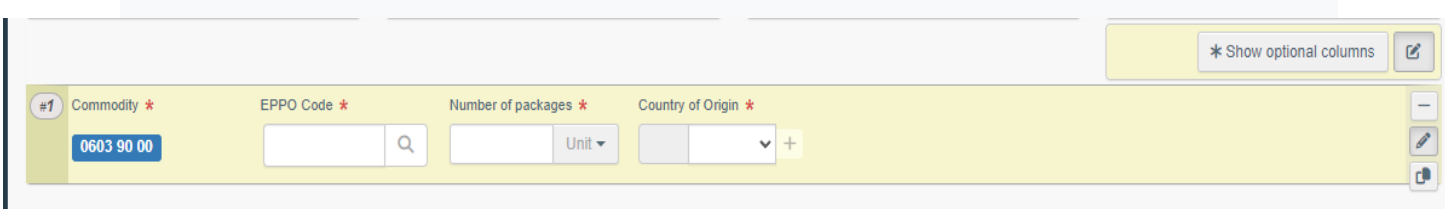

EPPO kode og antal forpakninger er obligatoriske felter. Derudover er det obligatorisk at angive enten nettovægt eller mængde. Hvis én af dem ikke udfyldes vil systemet komme op med en fejl, og certifikatet kan ikke indsendes.

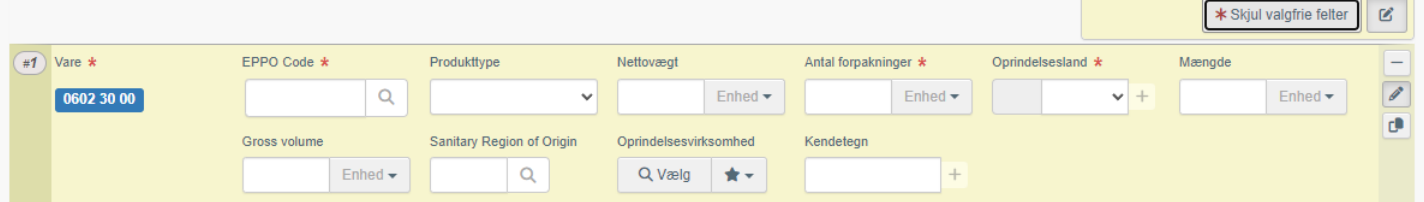

#### **Vigtigt felt:**

Felt 8 "Beskrivelse af varen" under "Vis valgfrie felter" og "Kendetegn" er et vigtigt fritekstfelt, da du kan angive informationer som lotnummer, produktionsnummer, at varen er vasket, sorten, avlernummer m.v. Hvis du trykker på + får du mulighed for at angive flere kendetegn. Hver varelinje giver mulighed for at angive kendetegn. Beskrivelsen af varen er med til at sikre sporbarheden og en entydig sammenhæng mellem varen og plantesundhedscertifikatet.

Hvis du vil tilføje eller rette en KN-kode, kan du klikke på *"tilpas varer"* eller *"+tilføj ny vare"*.

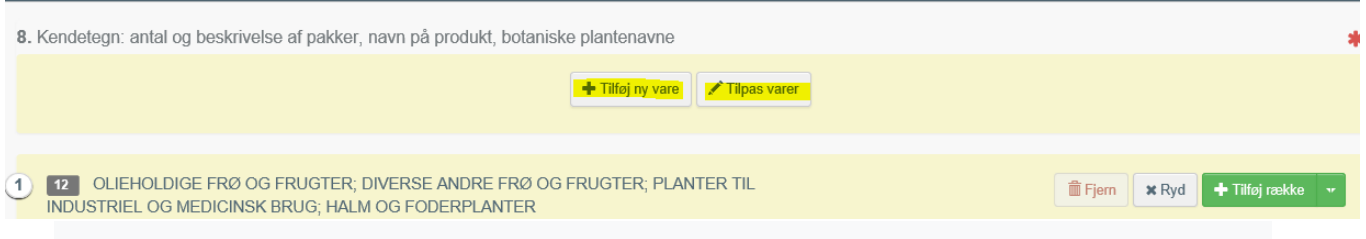

### **3.2.2 Valgfrie felter**

#### **Inspection Planner**

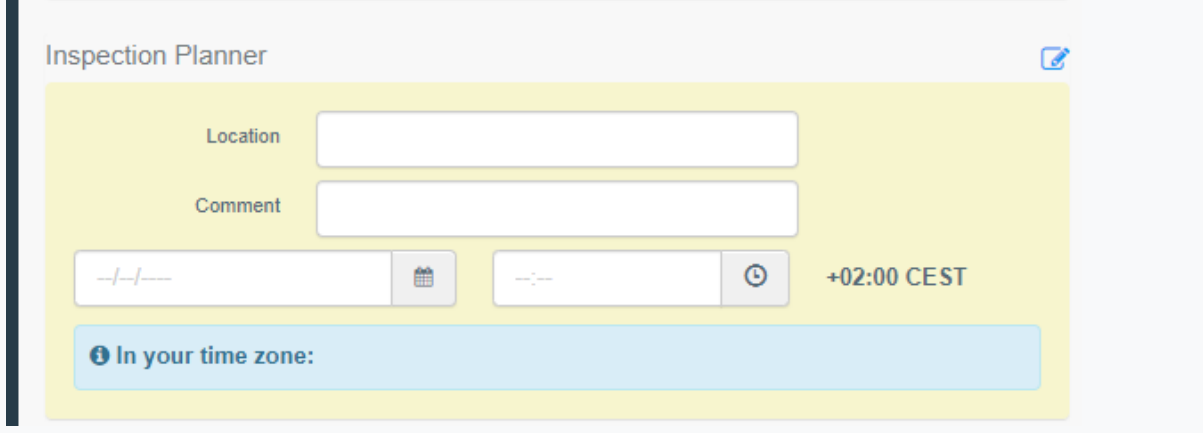

I dette felt kan du angive hvor og hvornår du ønsker at få din vare kontrolleret. Hvis du har indsendt bestillingen til LBST og efterfølgende har ændringer, skal du sende en mail med oplysninger om at der er sket ændringer, som tidligere beskrevet. Kontrollørerne planlægger kontrollerne og forsøger at komme i det ønskede tidsrum. Det vil dog ikke altid være muligt.

#### **Control Authority**

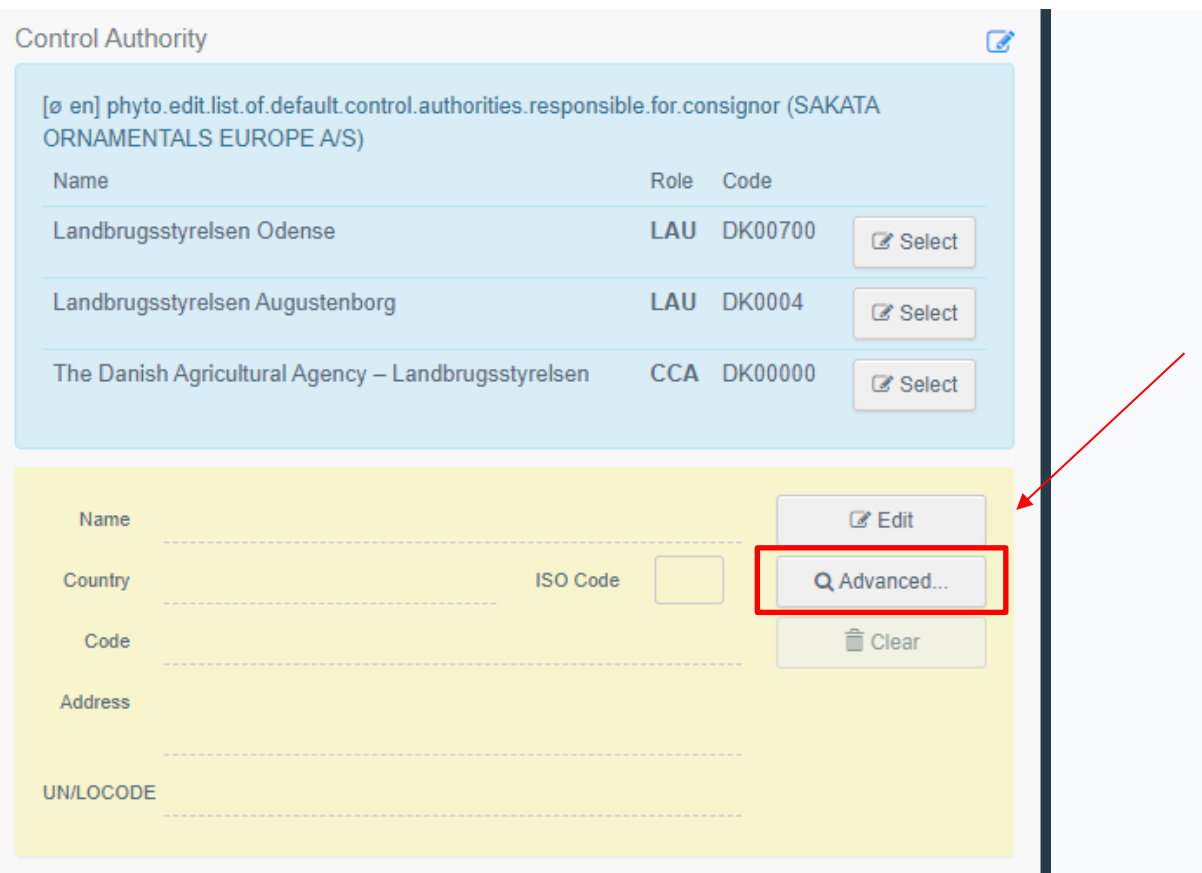

Din bestilling sendes automatisk til den lokalafdeling, der er tilknyttet placeringen af din virksomhed ud fra postnummeret. Hvis varen, som du vil have kontrolleret er placeret et andet sted, eller certifikatet skal udstedes af en anden lokalafdeling, skal du specifikt vælge rette lokalafdeling. Hvis ikke den rette lokalafdeling fremkommer i feltet, kan du aktivt søge den frem.

# **Person, der er ansvarlig for forsendelsen:**

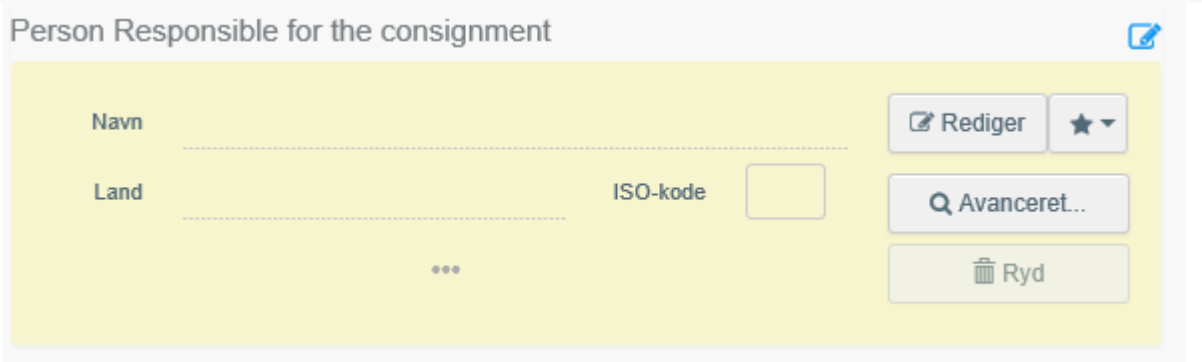

Dette felt bør **ikke** udfyldes. Det kan benyttes til oplysninger om en **ansvarsperson i importlandet.**

### **Transit countries**

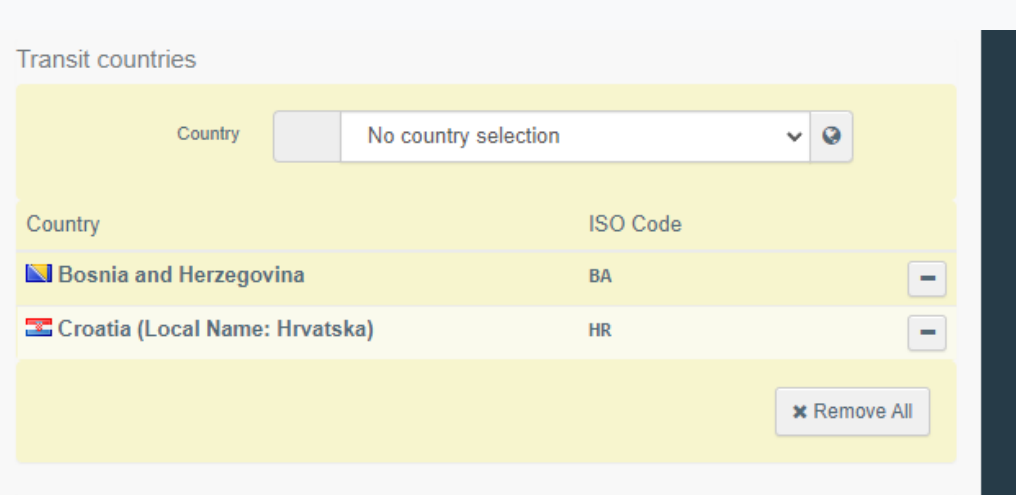

Dette felt kan udfyldes når der er tale om et eller flere transitlande

#### **Dokumenter**:

Tillægserklæringer, og IP-nummer, skal udfyldes af Landbrugsstyrelsen i del II af TRACES. I feltet dokumenter skal du vedhæfte disse oplysninger, samt analysebeviser, importtilladelser o.l. dokumentation, som viser, at varen opfylder importlandets krav til plantesundhed.

Vær opmærksom på, at tekster, som skal kopieres ind i plantesundhedscertifikatet fra vedhæftelserne, ikke skal være skannede eller på anden måde låste.

Det er desværre begrænset hvor meget der kan vedhæftes i TRACES. Hvis du oplever problemer med at kunne vedhæfte alle dokumenter, kan det hjælpe at indsende i et andet format eller evt. "pakke dokumenterne". Alternativt, kan der angives et link til dokumenterne, hvis det er muligt, eller der skal sendes en mail med de supplerende dokumenter.

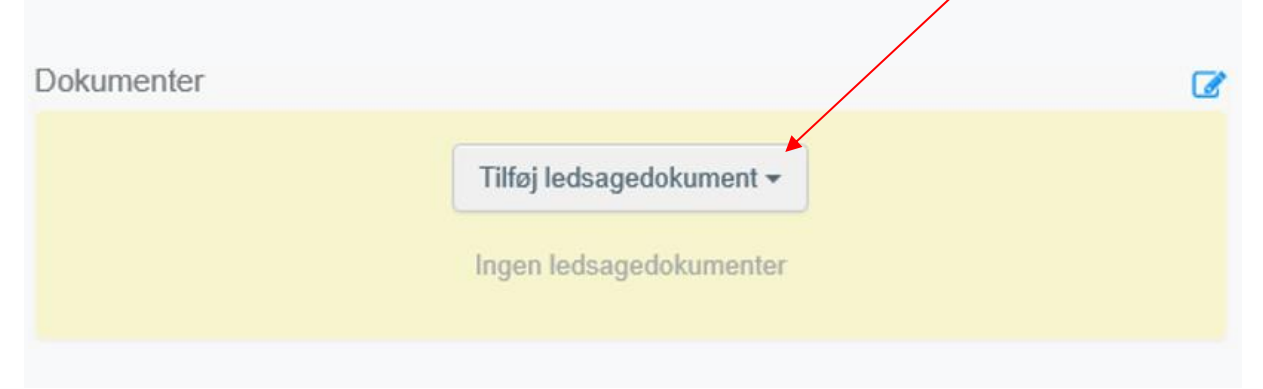

Du kan indsætte detaljer fra evt. ledsagende dokumenter her. Klik på "Tilføj ledsagedokument", og vælg den type dokument, der skal tilføjes, fra rullegardinet. Indsæt *"Nummer"* og *"Land"*, og klik derefter på *"*✓ *Anvend"*.

Anmeldelsesblanketten kan evt anvendes til nogle af de supplerende oplysninger,

herunder tillægserklæring, rembursnr, IP-nummer, og vedhæftes som ledsagedokument.

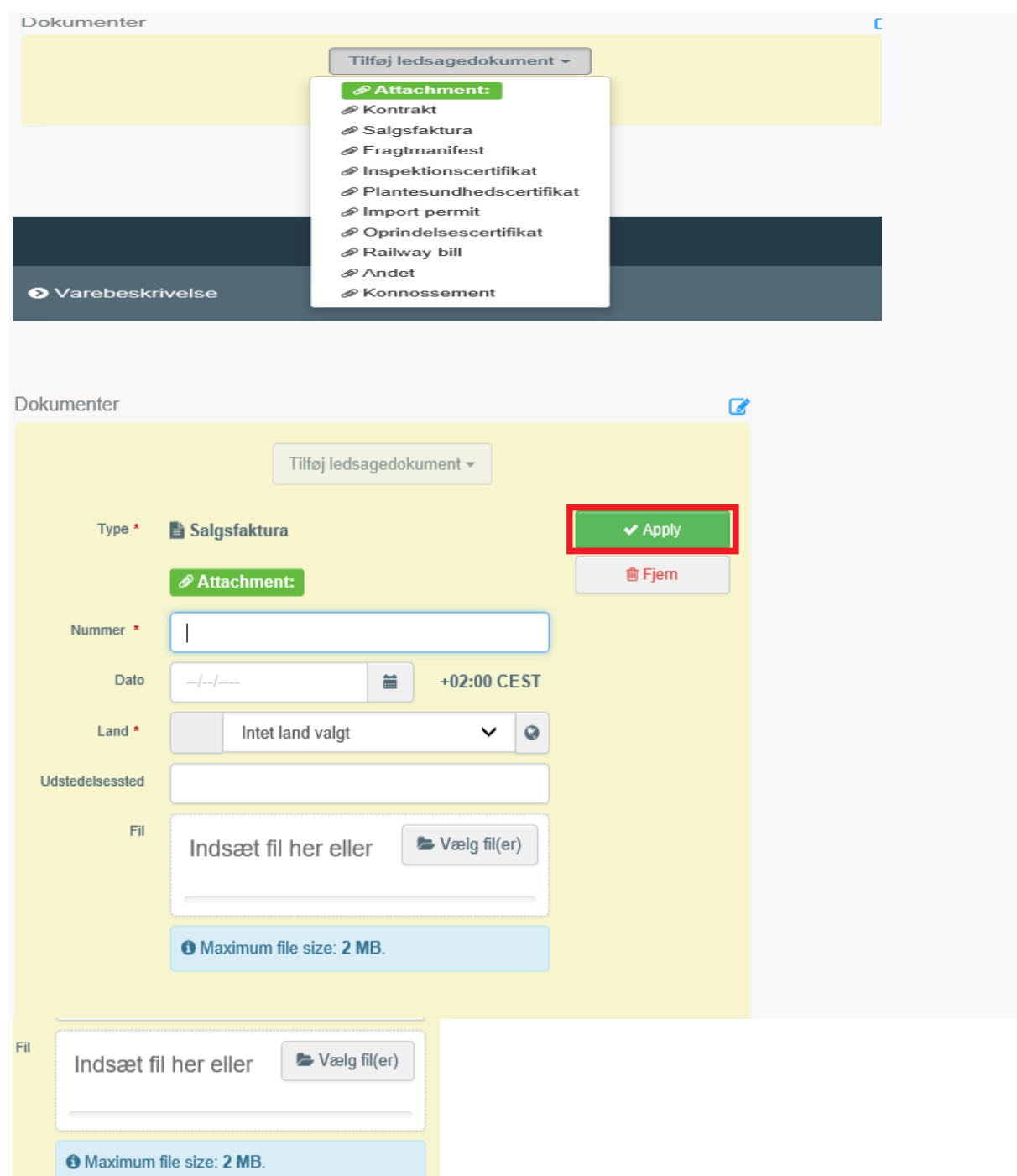

Det er muligt at tilføje flere ledsagende dokumenter og sortere dem, ved at trække og slippe emnerne med de dobbelte pile til venstre. Kun referencen til dokumentet i den første position udskrives i den endelige PDF. Dokumenternes størrelse har betydning for hvor mange, der kan tilføjes. Husk at give dokumenterne sigende titler.

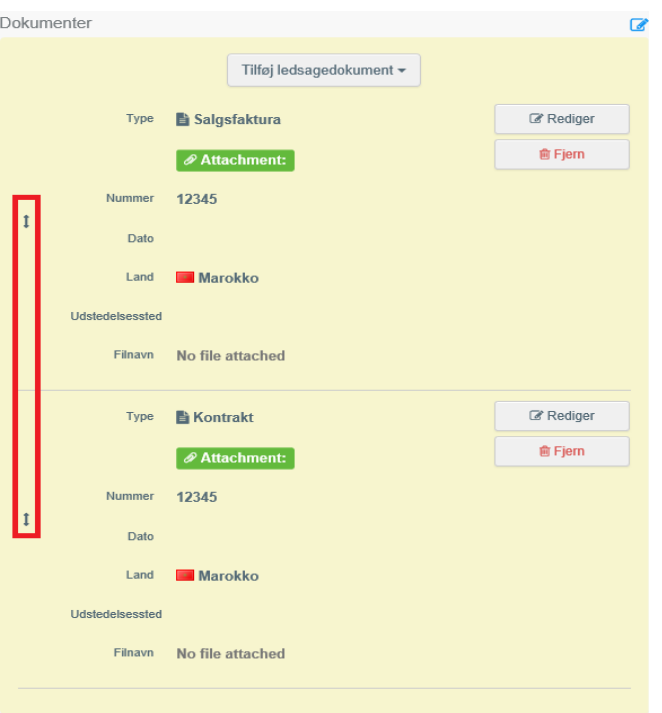

# **Containernr./ forseglingsnr.:**

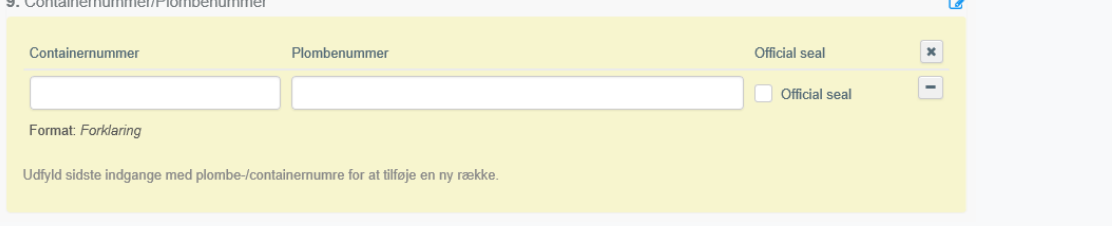

I fritekstfeltet kan du skrive oplysninger om beholderen og/eller forseglingsnummeret. Hvis der er et officielt segl, skal du markere indstillingen "*Officielt segl*".

#### Sporbarhed:

Vær opmærksom på, at der altid skal være en sammenhæng mellem den vare, som du eksporterer og plantesundhedscertifikatet, så sporbarheden sikres. Det kan ske ved angivelse af f.eks. containernumre, lot-numre, partinumre mm. Containernumrene anføres i felterne til *"containernumre"* under felt 9.

Hvis du har behov for at din forretningsforbindelse skal se certifikatet igennem inden Landbrugsstyrelsen arbejder med det, kan du i referencefeltet nr. 2b skrive "Kladde". Når der står "Kladde" ved vi, at vi ikke skal arbejde i certifikatet før du har fjernet "Kladde". Certifikatet gemmes i systemet, så du kan åbne og færdiggøre det senere.

Da tillægserklæringen ikke er en del af certifikatet endnu, skal du medsende tillægserklæringen til din forretningsforbindelse. Vær opmærksom på at tillægserklæringen kan blive ændret efterfølgende når LBST skal godkende certifikatet.

Du har også mulighed for at udskrive en kladde af din anmeldelse inden du sender den til Landbrugsstyrelsen. Det gør du ved at gå til bunden af skærmen. Her er der mulighed for at vælge "Preview PDF" og dernæst kan du få en pdf frem som kan udskrives.

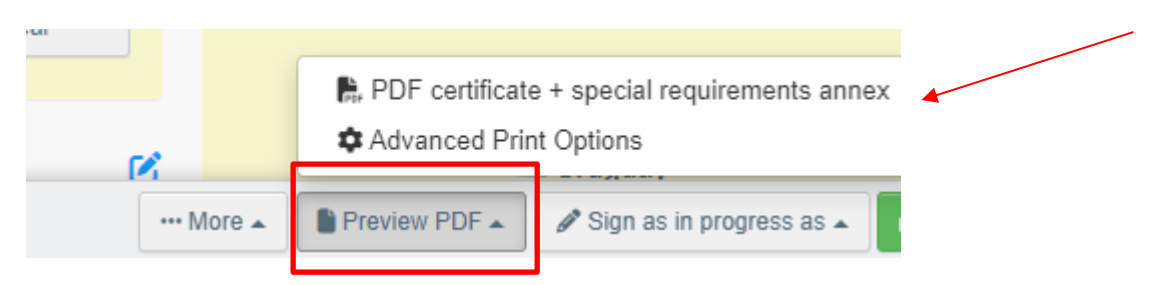

Har du brug for at fremsøge dine kladder eller udstedte certifikater, kan dette gøres enten ved at søge på selve nummeret, eller blot at lave en blank søgning. Under "Documents" og "PHYTO" kan man få søgefeltet frem:

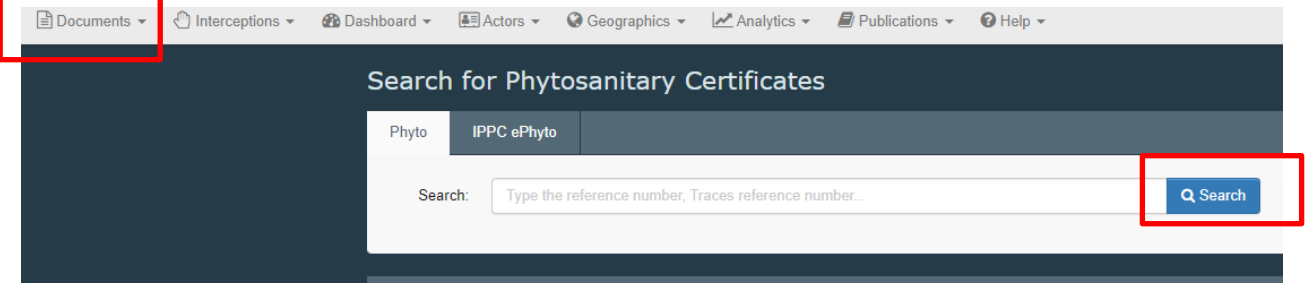

Hvis du er klar til at indsende certifikatet, skal du klikke på "Indsend til certificering" nederst til højre på siden: Efter indsendelse vil du modtage en grøn bekræftelsesmeddelelse når certifikatet er sendt. Certifikatet vil nu have et unikt IMSOC-referencenummer (plantesundhedscertifikatnummer i felt 2a), der automatisk tildeles af TRACES. Certifikatet vil være i status *"Ny*", og være synligt for Landbrugsstyrelsen. Så længe status er "Ny" kan du stadig arbejde i det. Når status er "Igangværende" arbejder LBST med det, og du kan ikke længere ændre i det.

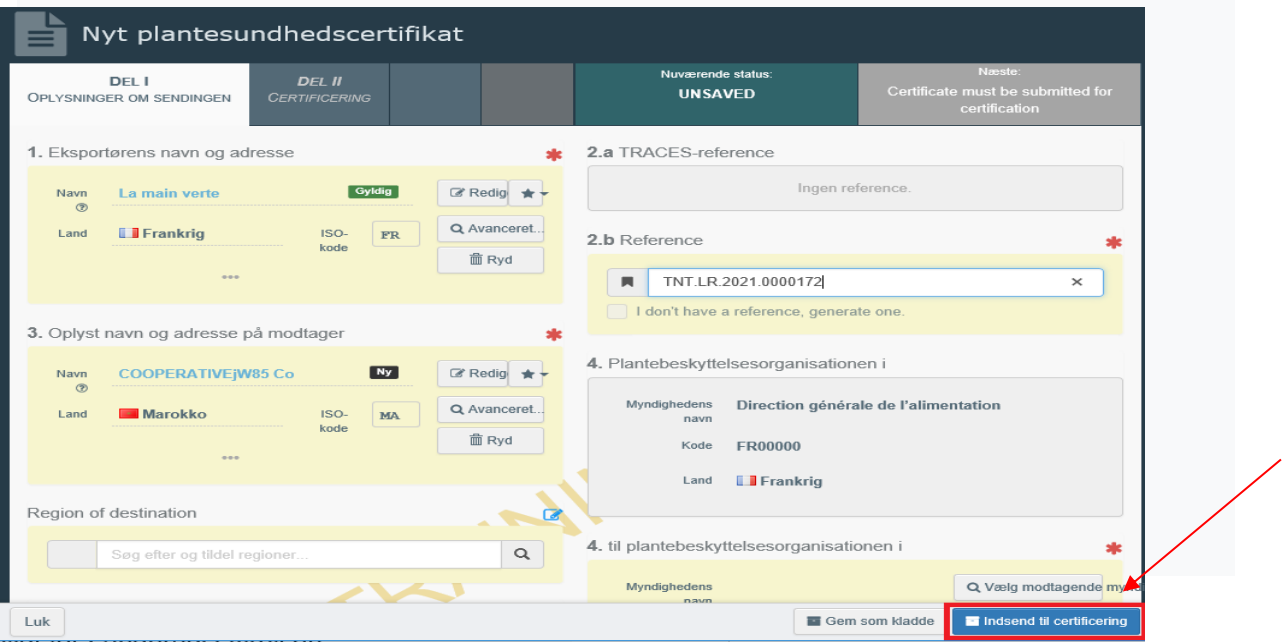

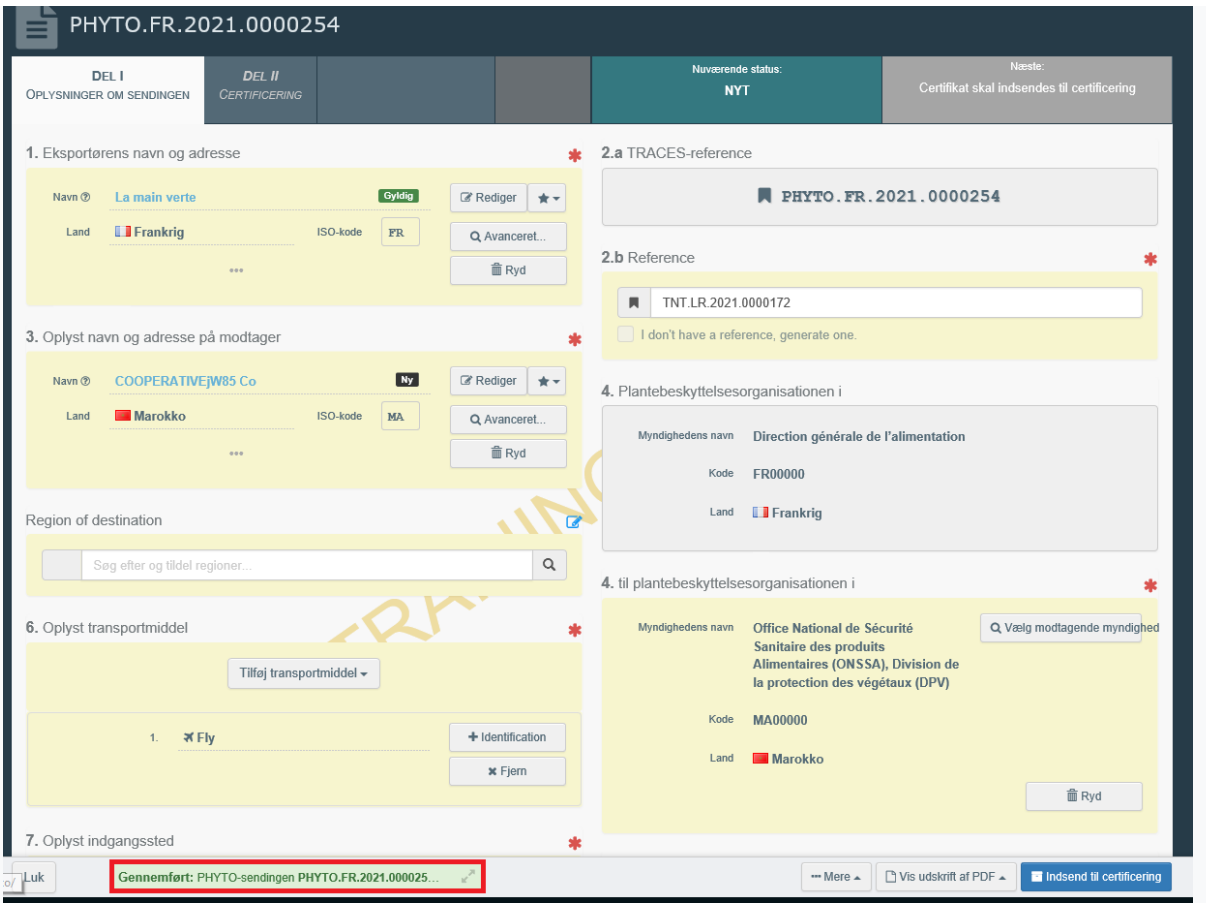

Landbrugsstyrelsen kan nu se bestillingen og de tilsendte dokumenter igennem og vurdere om der kan udstedes et plantesundhedscertifikat, eller om der mangler yderligere informationer om din vare.

Hvis nogle af felterne er blevet udfyldt forkert, vises en "Fejl" meddelelse nederst på siden. Hvis du klikker på "*Vis alt*" feltet, vil du kunne læse meddelelsen i detaljer. Når du klikker på hver af meddelelserne, bliver du omdirigeret til den relevante boks og de felter, der skal rettes. Se nedenstående eksempel:

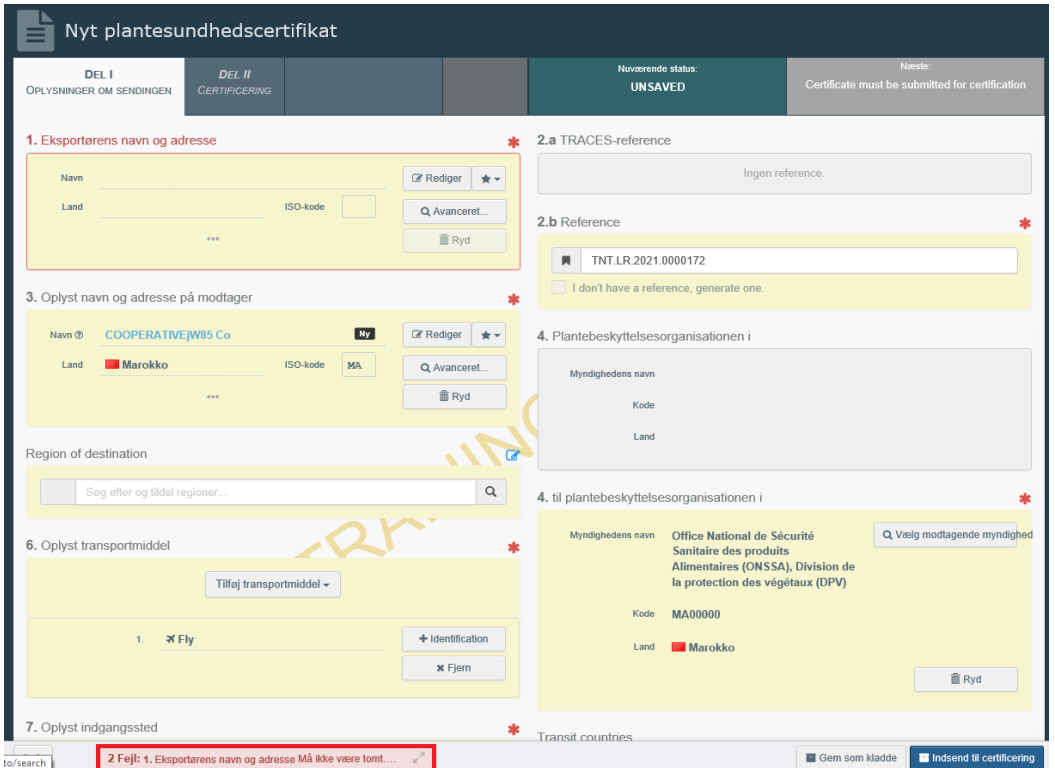

Landbrugsstyrelsen/ Landbrugsstyrelsen / Vejledning til eksportanmeldelse i TRACES NT 23

#### **4. Funktionaliteter**

**Kopiér som ny:** Kan benyttes når du vil oprette et certifikat, som ligner ét du tidligere har lavet. Funktionen kan spare dig tid. Alle oplysningerne i del I, kan kopieres over i det nye certifikat. De eneste oplysninger, der skal indsættes særskilt, er *"Deklareret transportmiddel"* og "*Lokalt referencenummer*". Alle oplysninger kan tilrettes efter kopiering. Både eksportører og myndigheder kan bruge funktionen.

**Gem som kladde:** Operatøren klikker på "Gem som kladde", og de ændringer, som brugeren har foretaget i dokumentet, gemmes. Det er muligt at vende tilbage til kladden og arbejde videre med den.

**Signeret som I gang:** Myndigheden får adgang til certifikatet og klikker på *"Signeret som I gang"*. Operatøren kan stadig få adgang til certifikatet, men kan ikke længere ændre det. Når certifikatet er *"i gang"*kan det kun ændres af Landbrugsstyrelsen. Når certifikatet er færdigt ændres status til *"endelig status",* som kan betyde *"*Valideret" eller "Afvist".

**Erstat:** Denne funktion gør det muligt for Landbrugsstyrelsen at erstatte et valideret certifikat med et nyt. (→ knappen *"Mere"* → *"Erstat*"). Et nyt certifikat vil blive genereret i systemet, og alle oplysninger i del I,vil blive gemt i det nye certifikat og kan tilrettes. Del II skal udfyldes på ny. Erstatningen er nu det gældende certifikat, som skal knyttes sammen med det oprindelige plantesundhedscertifikat.

Alle ændringer til et udstedt certifikat, kræver at der oprettes og udstedes et erstatningscertifikat. Det er kun Landbrugsstyrelsen, der kan oprette et erstatningscertifikat. Når du har behov for et erstatningscertifikat, skal phytonummeret på det oprindelige certifikat angives sammen med det der skal ændres. Landbrugsstyrelsen vil herefter oprette og udstede et erstatningscertifikat. Det angives automatisk på det nye certifikat hvilket certifikatnummer det nye erstatter.

**Annuller certificering:** myndigheden kan annullere et "valideret" certifikat. (→ Annuller certificering"). Det annullerede certifikat erstattes ikke af et nyt.

#### **5. Certifikatstatus**

Vær opmærksom på at et certifikat altid kun findes i én udgave. Det betyder, at der ikke er flere, som kan arbejde i samme certifikat på samme tid.

• **Kladde**: Operatøren har klikket på knappen "Gem som kladde".

Nuværende status: **KLADDE** 

• **Nyt:** Operatøren har afsluttet Del I, og PHYTO er blevet sendt til Landbrugsstyrelsen (knappen "Send til afgørelse"). Landbrugsstyrelsen modtager en meddelelse og kan se og få adgang til PHYTO i status "Ny". Landbrugsstyrelsen kan ændre del I. Operatøren kan stadig få adgang til PHYTO og ændre del I, indtil certifikatet er i status "I gang".

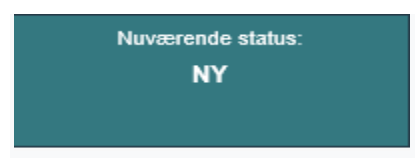

• **I gang:** Landbrugsstyrelsen har klikket på knappen "Signeret som i gang ". PHYTO er nu låst mod redigering for operatøren, og kun Landbrugsstyrelsen kan redigere det.

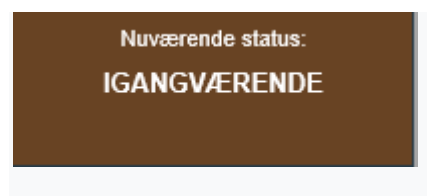

• **Gyldig:** Landbrugsstyrelsen har underskrevet til validering af PHYTO. Certifikatet kan ikke længere ændres.

Nuværende status: **GYLDIG** 

• **Afvist:** Nogle af de kontroller, der udføres på forsendelsen, viser at varen vurderes til ikke at kunne opfylde importlandets krav, og Landbrugsstyrelsen har underskrevet afvisningen. Certifikatet kan ikke længere ændres.

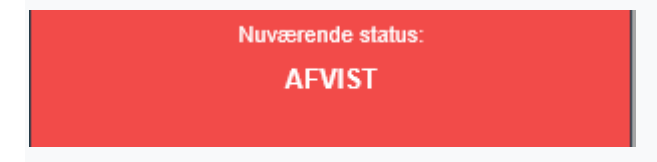

**Slettet:** Certifikatet er blevet slettet. Operatøren kan "Slette" et PHYTO, der er i status "Udkast" eller "Ny". Myndigheden kan "Slette" et PHYTO i status "Udkast", "Ny" eller "I gang".

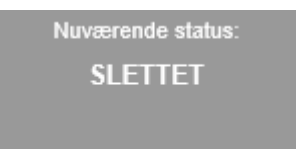

**Annulleret:** PHYTO i den endelige status "Valideret" er blevet annulleret af Landbrugsstyrelsen, som afsluttede den.

• **Erstattet:** "Valideret" PHYTO er blevet erstattet af et nyt, som er det certifikat, der har juridisk værdi.

Nuværende status:

**ERSTATTET** 

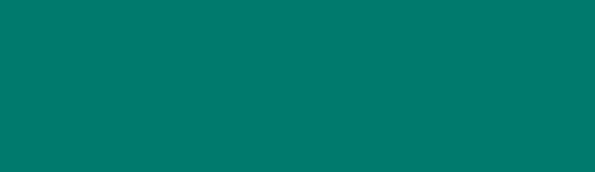

W

Landbrugsstyrelsen Nyropsgade 30 1780 København V

**www.lbst.dk**